Abbildung 14.9: Gefundene Appletalk-Drucker

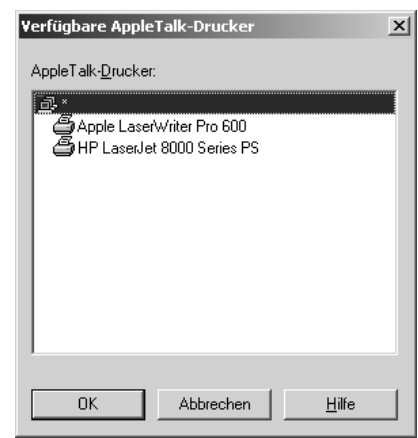

wird das Netzwerk durchsucht und alle gefundenen Zonen und Dru-

cker werden angezeigt.

#### AppleTalk-Drucker übernehmen

Abbildung 14.10: Frage nach Übernahme des Appletalk-Geräts

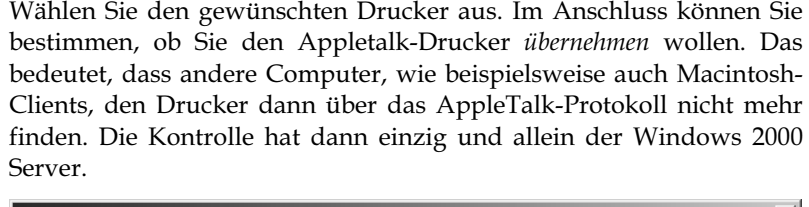

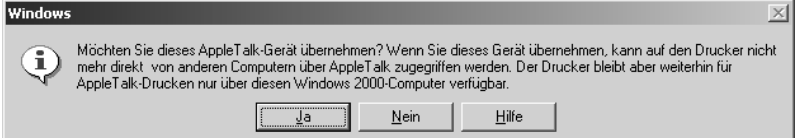

Das macht nur Sinn, wenn ausschließlich über den Druckerspooler des Druckservers gedruckt werden soll. Da die Übernahme auch noch mit einer zusätzlichen Netzwerkbelastung verbunden ist (es werden in kurzen Abständen kleine Datenpakete an den Drucker gesandt), kann man von der Nutzung dieser Funktion abraten.

Die Übernahme eines Appletalk-Druckers können Sie jederzeit über die Konfiguration des Appletalk-Anschlussports wieder ändern.

Der Rest der Installation entspricht dann wieder mit der weiteren Auswahl des Druckertreibers dem normalen Vorgehen bei lokalen Druckern.

## 14.2 Einrichten der Druckserverfunktionen

Windows 2000 Server kann auch als leistungsfähiger Druckserver im Netzwerk eingesetzt werden. Eine Limitierung gleichzeitiger Verbindungen, wie bei Windows 2000 Professional, besteht nicht. Durch die Integration in Active Directory lässt sich auch eine größere Anzahl Drucker komfortabel verwalten und den Benutzern zur Verfügung stellen.

### 14.2.1 Druckserver für Windows-Netzwerke einrichten

In diesem Abschnitt finden Sie Informationen zur Einrichtung eines Windows 2000 Servers als Druckserver in Windows-Netzwerken.

#### Einrichten von Freigaben

Ausgangspunkt für die Druckserverfunktion ist die Einrichtung von Freigaben für angebundene Drucksysteme. Druckerfreigaben richten Sie über das Kontextmenü eines Druckers im Druckerkonfigurationsfenster über START | EINSTELLUNGEN | DRUCKER ein.

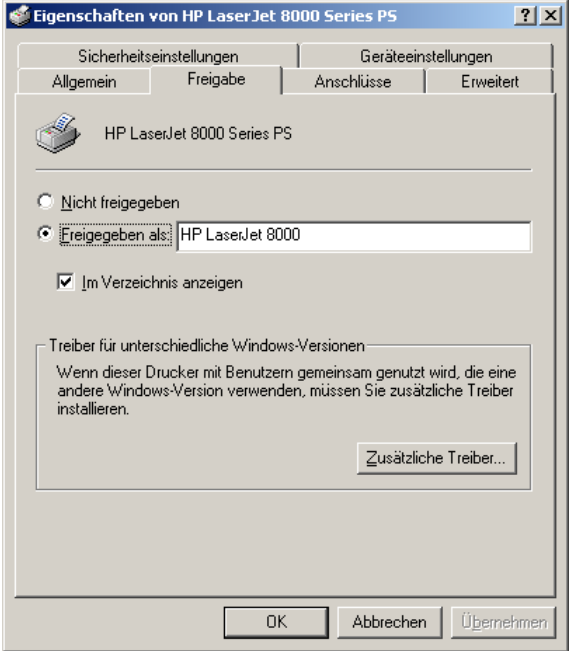

Abbildung 14.11: Eigenschaftenfenster eines freigegebenen Druckers

Ist Active Directory im Einsatz und soll der Drucker im Verzeichnis erscheinen, aktivieren Sie hier das entsprechende Kontrollkästchen.

### Clientdruckertreiber bereitstellen

Um die Installation eines freigegebenen Netzwerkdruckers auf einem anderen Windows-Client zu vereinfachen und zu beschleunigen, können Sie für den Drucker entsprechende Client-Treiber auf dem Druckserver hinterlegen. Seitens des Windows-Clients genügt dann ein einfacher Doppelklick auf den Netzwerkdrucker und die Treiber werden automatisch vom Server geladen und installiert.

Klicken Sie zur Installation zusätzlicher Client-Treiber auf die Schaltfläche ZUSÄTZLICHE TREIBER in der Registerkarte FREIGABE (siehe Abbildung 14.11).

Abbildung 14.12: Zusätzliche Client-Treiber installieren

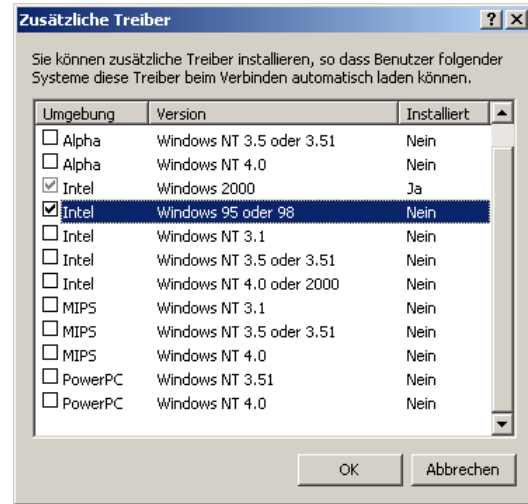

Für die Installation des Treibers aktivieren Sie das gewünschte Client-Betriebssystem aus der angezeigten Liste. Mit Druck auf OK wird dann nach der Windows 2000 Server-CD verlangt. Im Gegensatz zu Windows NT 4 wird die Windows 95/98 Installations-CD nicht benötigt, da die darauf befindlichen Treiberdateien auf der Windows 2000 Server-CD sind.

### Veröffentlichung im Active Directory

Freigegebene Drucker können im Active Directory veröffentlicht werden. Damit lassen sich Drucker auch in die bestehenden logischen Strukturen einbinden und erscheinen beispielsweise in einer konkreten OU. Das Vorgehen dazu wird in Abschnitt 12.5.2 Drucker im Active Directory bereitstellen ab Seite 692 beschrieben.

### 14.2.2 LPD-Druckserverfunktion

Mit Installation der Unix-Druckdienste (siehe auch Seite 855) steht automatisch auch der LPD-Druckserverdienst zur Verfügung. Alle freigegebenen Drucker sind dann über ihren Freigabenamen auch

durch andere Hosts, die nur über einen LPR-Client als Anbindungsmöglichkeit verfügen, direkt erreichbar.

### 14.2.3 IPP-Druckserver einrichten

Um ein Windows 2000 Serversystem für die Bereitstellung seiner freigegebenen Druckerressourcen über das Internet Printing Protocol einzurichten, muss lediglich der Internet Information Server (IIS) installiert sein. Das ist bei einer Standardinstallation ohnehin der Fall, sodass der Einrichtungsaufwand minimal ausfällt.

So können Sie testen, ob auf Ihrem System IPP funktioniert. Geben Sie im Explorer die folgende URL ein:

http://<serveradresse>/printers

Ist alles ordnungsgemäß eingerichtet, erhalten Sie die Website ihres Servers mit der Anzeige aller Drucker.

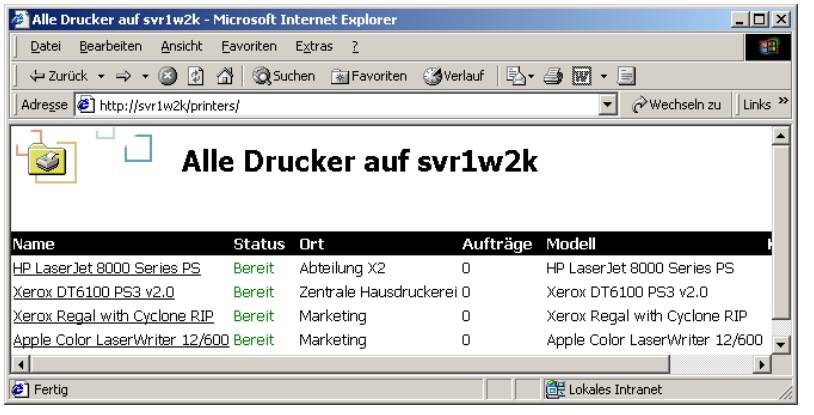

Abbildung 14.13: Freigegebene Drukker auf einem IPP-Druckserver

Anders als die Website zunächst impliziert, sehen Sie natürlich nicht Druckerfreigaben alle, sondern nur die freigegebenen Drucker. Wollen Sie einen bestimmten Drucker aus dieser Liste entfernen, reicht es, die Freigabe in den Druckereinstellungen am Server zu entfernen.

Andere Benutzer im Netzwerk können nun die Druckwarteschlangen einsehen und gegebenenfalls auf Druckjobs Einfluss nehmen. Darüber hinaus können Sie auch direkt mit Mausklick den Druckertreiber installieren – vorausgesetzt, Sie verfügen über einen Windows-IPP-Client.

Weitere Hinweise zur Client-seitigen Einrichtung erfahren Sie in Band I Windows 2000 im professionellen Einsatz.

### 14.2.4 Druckserver für Apple Macintosh-Clients

Druckdienste für Macintosh installieren

Um Drucker für Macintosh-Clients zur Verfügung stellen zu können, müssen die Druckdienste für Macintosh installiert sein. Die Installationsschritte entsprechen denen für die Macintosh-Dateidienste und sind in Abschnitt 13.6.1 Installation des AFP-Dateiservers ab Seite 838 beschrieben. Danach erscheinen automatisch alle Druckerfreigaben auch bei den Macintosh-Clients im Programm AUSWAHL.

Abbildung 14.14: Windows 2000- Drucker in der Auswahl

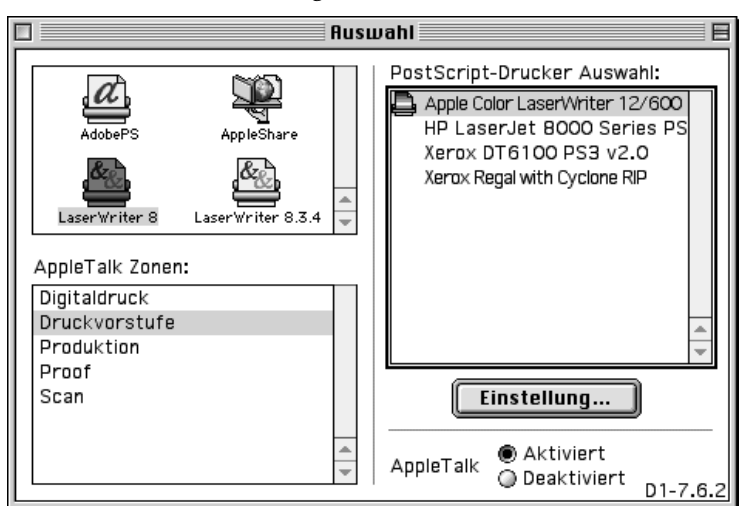

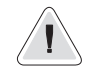

Voraussetzung für die Nutzung der Druckdienste für Macintosh ist die Verwendung des Netzwerkprotokolls Appletalk. Kommt ausschließlich TCP/IP zum Einsatz, benötigen Sie seitens des Macintosh-Clients Tools von Drittherstellern (wie beispielsweise einen LPR-Client), um auf Netzwerkdrucker zugreifen zu können.

# 14.3 Weitere Druckserverfunktionen

Windows 2000 Server verfügt über weitere Funktionen und Konfigurationsmöglichkeiten, von denen die wichtigsten in diesem Abschnitt vorgestellt werden.

### 14.3.1 Einrichten eines Druckerpools

Einen Druckerpool können Sie einrichten, indem Sie identische beziehungsweise binärkompatible Drucker, die an Ihrem Druckserver angeschlossen sind, zu einem logischen Drucker zusammenschließen. Lesen Sie dazu auch die Hinweise in Abschnitt 7.4.1 Druckerpools ab Seite 399 im Grundlagenteil.